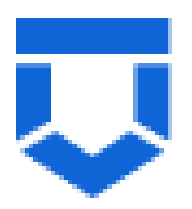

# **Инструкция по работе с типовыми процессами проведения контрольных (надзорных) мероприятий в ГИС ТОР КНД по 248-ФЗ**

**Внеплановая документарная проверка**

На 24 листах

2023 год

## **Перечень терминов и сокращений**

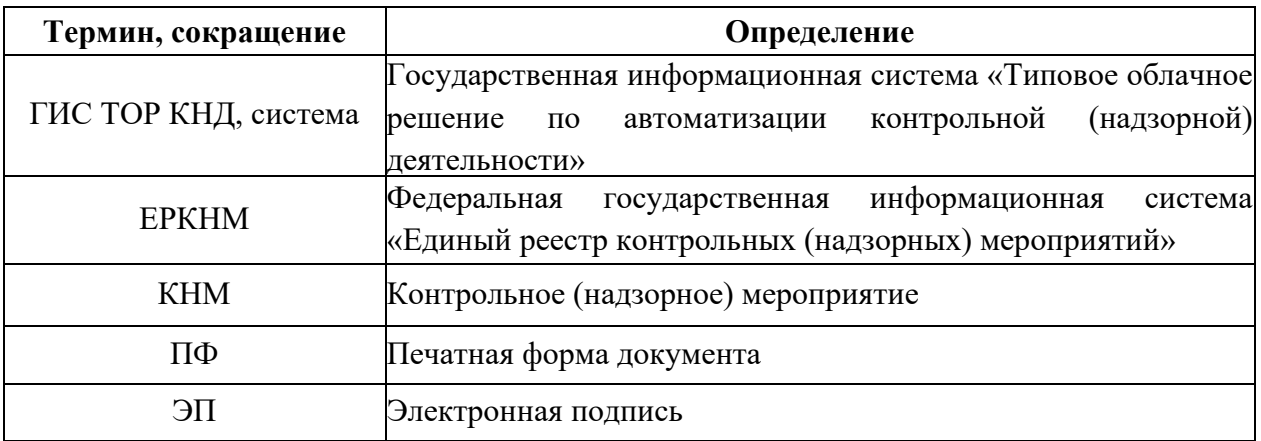

#### **Введение**

Данная инструкция описывает процесс регистрации и прохождения КНМ с типом «Документарная проверка» в ГИС ТОР КНД в соответствии с требованиями Федерального закона «О государственном контроле (надзоре) и муниципальном контроле в Российской Федерации» от 31.07.2020 № 248-ФЗ по регламентам, созданным в целях отправки сведений во ФГИС ЕРКНМ.

Создание событий, подготовка к прохождению и регистрация КНМ описаны в инструкциях:

«Инструкция по созданию события»;

«Инструкция по созданию КНМ из события и подготовка КНМ».

В рамках данной инструкции будет рассмотрено:

- 1. Проведение КНМ
- 2. Прекращение КНМ

#### **1. Проведение КНМ.**

Проведение КНМ возможно в модулях «Кабинет руководителя» и «Кабинет инспектора» [\(Рисунок 1\)](#page-3-0). Рассмотрим проведение КНМ на примере модуля «Кабинет инспектора».

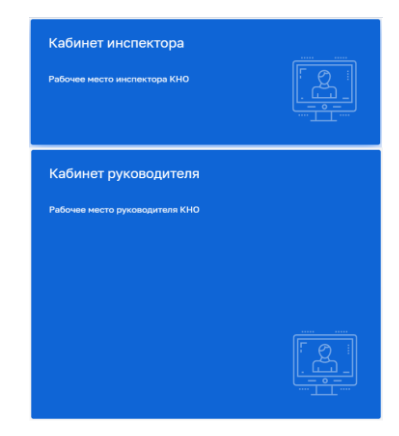

*Рисунок 1. Выбор модуля для проведения КНМ*

<span id="page-3-0"></span>После выбора модуля перейдите в раздел «процессы» и перейдите в КНМ.

Во внеплановой документарной проверке во вкладке «Активные задачи» (1) первая задача – это «Сформировать решение о проведении КНМ» [\(Рисунок 2](#page-4-0)).

Таблица сценариев на шаге «Сформировать решение о проведении КНМ» представлена в [Таблица 1:](#page-3-1)

<span id="page-3-1"></span>Таблица 1. Таблица сценариев на шаге «Сформировать решение о проведении КНМ»

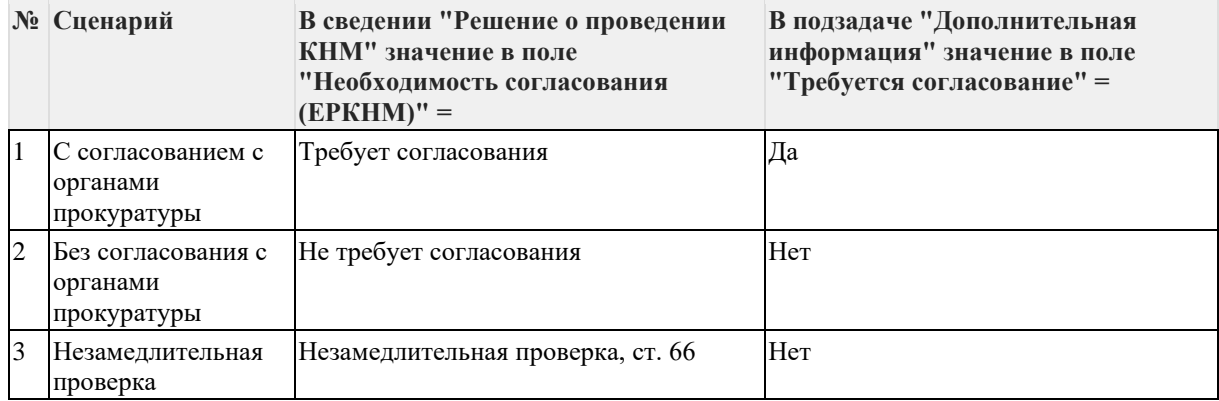

1. Для заполнения данных документа раскройте подзадачу «Сведения» (2) и нажмите на кнопку «Добавить» (3) (Рисунок 2), – система откроет экранную форму документа (Рисунок 3).

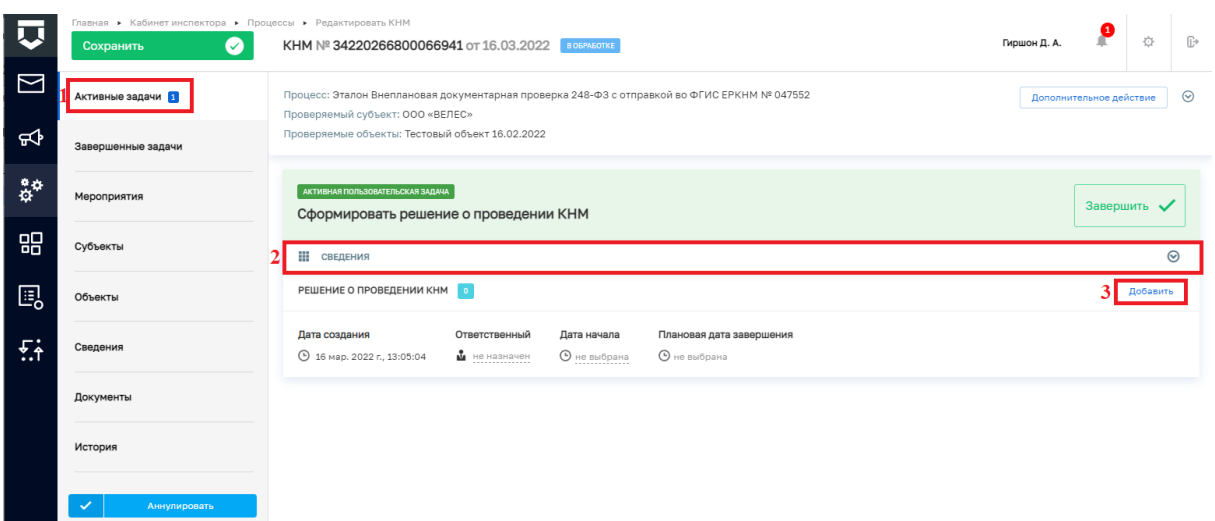

#### *Рисунок 2. Задача "Сформировать решение о проведении КНМ"*

<span id="page-4-0"></span>2. Заполните поля экранной формы и нажмите на кнопку «Применить» (Рисунок 3), – система сохранит введённые данные и отобразит номер и дату документа (Рисунок 4).

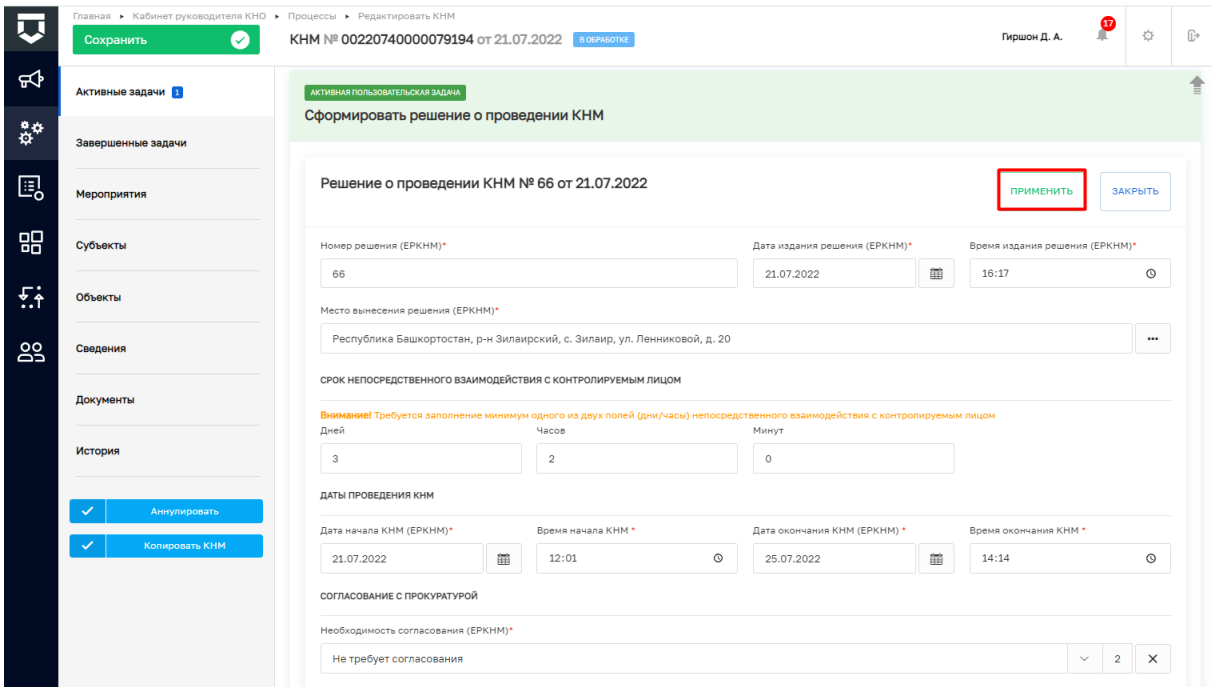

## *Рисунок 3. Экранная форма решения о проведении КНМ*

3. Дальнейший сценарий прохождения КНМ зависит от выбранного действия пользователем – согласно настройке бизнес-процесса, **в основном сценарии прохождения КНМ согласование с прокуратурой не требуется и по умолчанию в подзадаче «Дополнительная информация» выбрано значение «Нет»**. В случае, если согласование с прокуратурой требуется, то необходимо раскрыть подзадачу «Дополнительная информация» (1) и установить галку в поле «Требуется согласование» (2) (Рисунок 4). В таком случае, после задачи «Отправка подписанного паспорта» автоматически произойдет переход к задаче: «Согласование проведения КНМ». По

результатам согласования **автоматически осуществится переход** к следующей активной пользовательской задаче. Если КНМ согласована, произойдет переход к задаче «Определить состав контрольных (надзорных) действий» (см. п.19 данной инструкции). Если в согласовании КНМ отказано дальнейший сценарий прохождения КНМ приведёт к завершению КНМ.

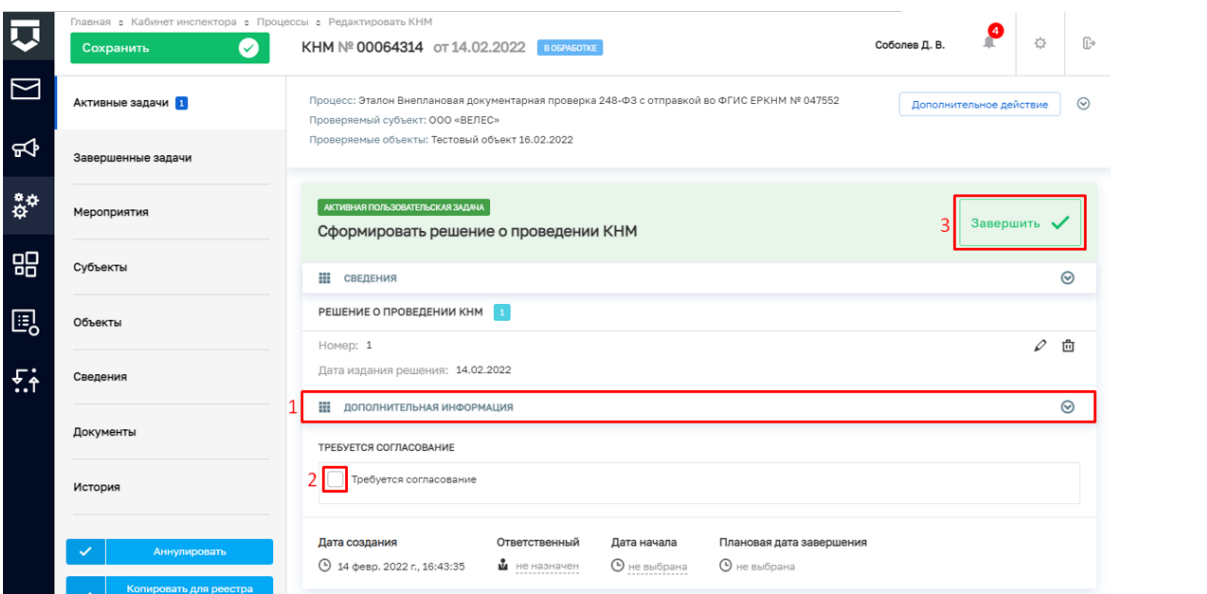

*Рисунок 4. Завершение задачи "Сформировать решение о проведении КНМ"*

4. Для перехода к следующей задаче нажмите на кнопку «Завершить» (3)

(Рисунок 4), – система откроет модальное окно «Внимание!» (Рисунок 5).

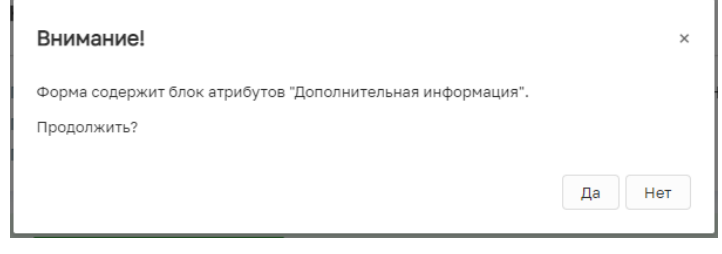

*Рисунок 5. Модальное окно "Внимание!"*

5. В появившемся окне нажмите на кнопку «Да» (Рисунок 5), –система автоматически создаст системную задачу «Получение QR-кода» (Рисунок 6).

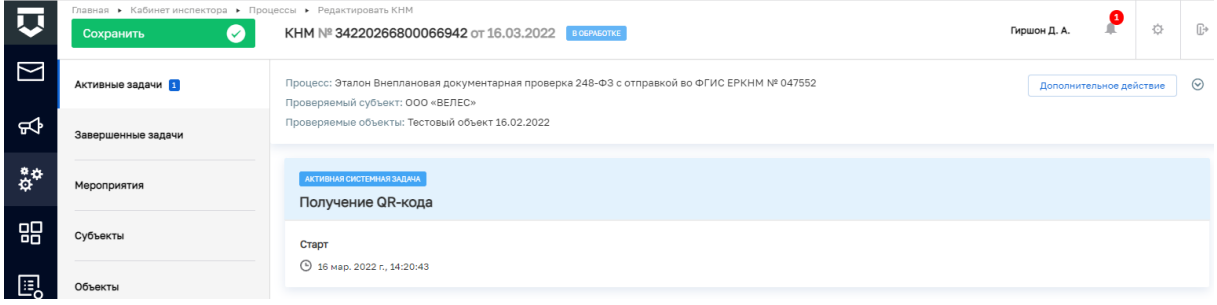

*Рисунок 6. Системная задача "Получение QR-кода"*

Результатом завершения задачи «Получение QR-кода» является наличие статуса «ЕРП: завершено» и наличие файла с QR-кодом во вкладке «Документы» в блоке документов «Прочие документы» (в случае, если файл с QR-кодом не отобразился, то обновите страницу) (Рисунок 7).

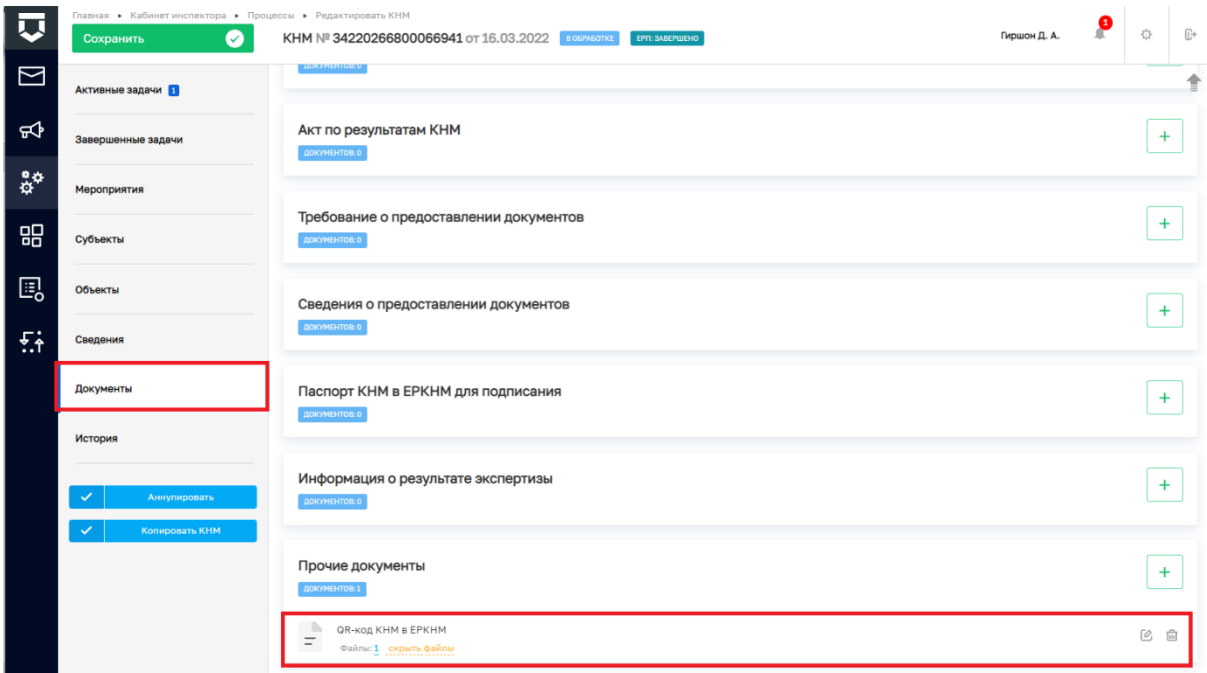

## *Рисунок 7. Проверка полученного QR-кода*

После завершения системной задачи «Получение QR-кода» система автоматически переключится на задачу «Сформировать ПФ Решения и подписать» (Рисунок 8).

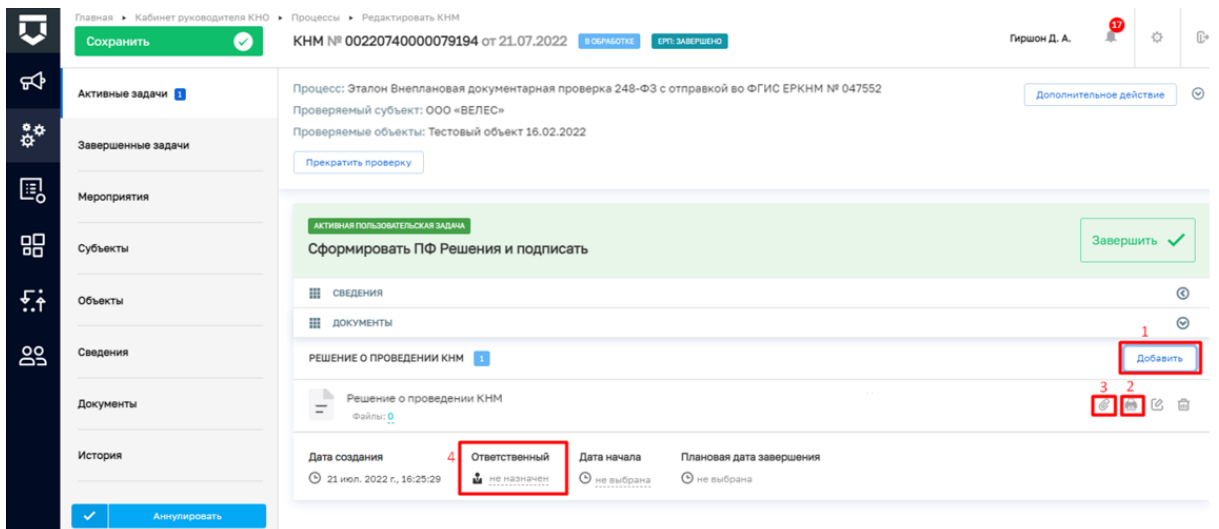

*Рисунок 8. Работа с задачей "Сформировать ПФ Решения и подписать"*

**ВРЕМЕННО,** в период **доработки на стороне ЕРКНМ вида сведений**, позволяющего **размещать информацию через СМЭВ,** часть полей потребуется **заполнить напрямую в ЕРКНМ.**

**ВАЖНО: Заполнение указанных ниже полей необходимо** для обеспечения корректной интеграции с ЕРКНМ.

После завершения задачи «Получение QR» и **до завершения** задачи **«Сформировать ПФ Решения и подписать»** необходимо **перейти в ЕРКНМ и внести указанную ниже информацию,** если она применима к вашему КНМ. Далее необходимо нажать «Сохранить» в ЕРКНМ и **вернуться в ГИС ТОР КНД, чтобы продолжить процесс.**

1. При выборе следующих **типов оснований** проведения КНМ **Необходимо заполнить** обязательные новые поля **(«Номер поручения», «Дата поручения», «Реквизиты требования») в ЕРКНМ**:

(Постановление 336) Требование прокурора в рамках надзора за исполнением законов, соблюдением прав и свобод человека и гражданина по поступившим в органы прокуратуры материалам и обращениям (id - 312);

(Постановление 336) Поручение Председателя Правительства Российской Федерации, принятое после 10 марта 2022 года (id - 310);

(Постановление 336) Поручение Заместителя Председателя Правительства Российской Федерации, принятое после 10 марта 2022 года и согласованное с Заместителем Председателя Правительства Российской Федерации – Руководителем Аппарата Правительства Российской Федерации (id - 311);

(Постановление 336) Поручение Президента Российской Федерации (id - 309).

2. Если предметом КНМ являются обязательные требования, **указать Предмет КНМ в ЕРКНМ**. Обязательное требование, подлежащее проверке, **представлено структурной единицей,** устанавливающими требование, а также **нормативным правовым актом** (далее – НПА).

Указание Обязательных требований в ГИС ТОР КНД остается так же обязательных для корректного взаимодействия систем и формирования ПФ.

3. Если предметом КНМ являются **разрешительные и иные документы указать их** в качестве **Предмет КНМ в ЕРКНМ.** 

Указание разрешительных и иных документов в ГИС ТОР КНД остается так же обязательных для корректного взаимодействия систем и формирования ПФ.

6. Для добавления ПФ «Решение о проведении КНМ» раскройте подзадачу «Документы», нажмите на кнопку «Добавить» (1), сформируйте ПФ, нажав на кнопку в виде принтера (2) или прикрепите файл, нажав на кнопку в виде скрепки (3), и выберите файл с компьютера.

В случае если «Решение о проведении КНМ» должен подписать другой пользователь, выберите его поле «Ответственный» (4) (Рисунок 8).

8

7. После добавления файла нажмите на кнопку «Показать файлы» и нажмите на появившуюся кнопку «Подписать», – система откроет модальное окно «Подтверждение доступа» (Рисунок 9).

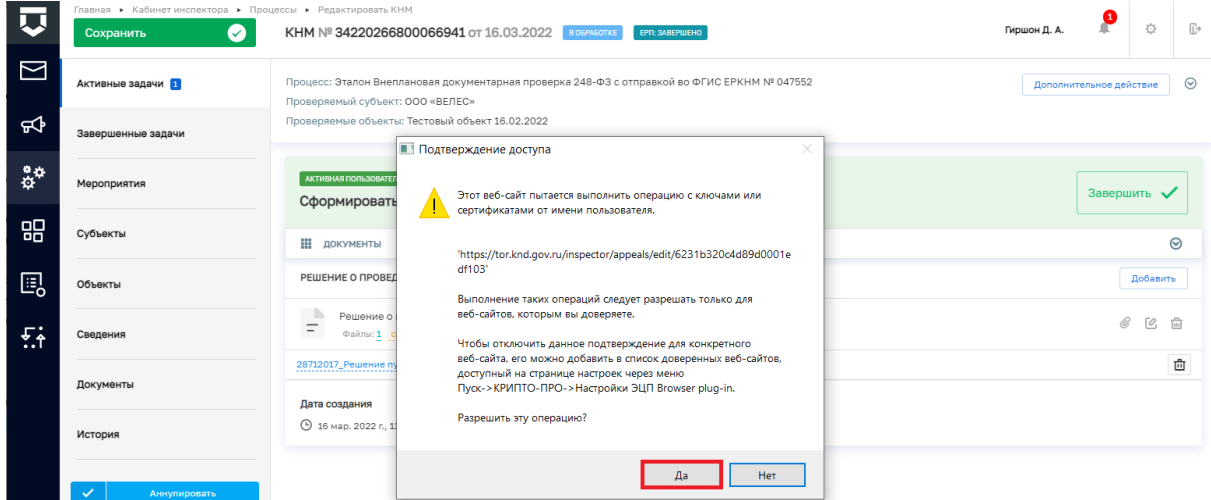

*Рисунок 9. Модальное окно "Подтверждение доступа"*

8. Подтвердите действие, нажав на кнопку «Да» (Рисунок 9), – система откроет модальное окно «Выбор сертификата» (Рисунок 10).

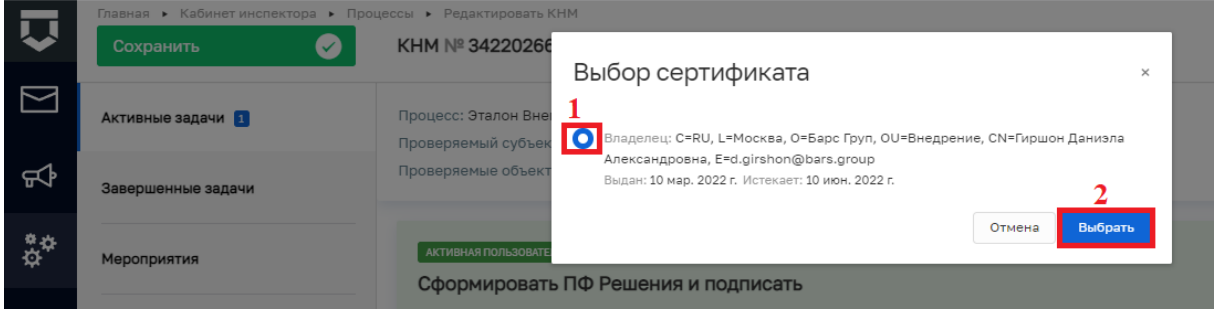

*Рисунок 10. Модальное окно "Выбор сертификата"*

9. Установите галку в поле «Владелец» (1) и нажмите на кнопку «Выбрать» (2) (Рисунок 10), – система откроет модальное окно «Сообщение» (Рисунок 11).

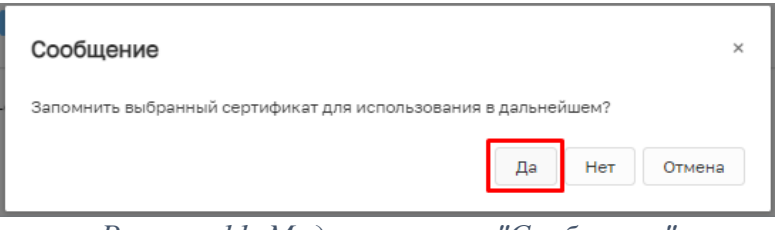

*Рисунок 11. Модальное окно "Сообщение"*

10. Подтвердите действие, нажав на кнопку «Да» (Рисунок 11), – при наличии установленного пароля, система откроет модальное окно «Аутентификация – КриптоПро CSP» (Рисунок 12).

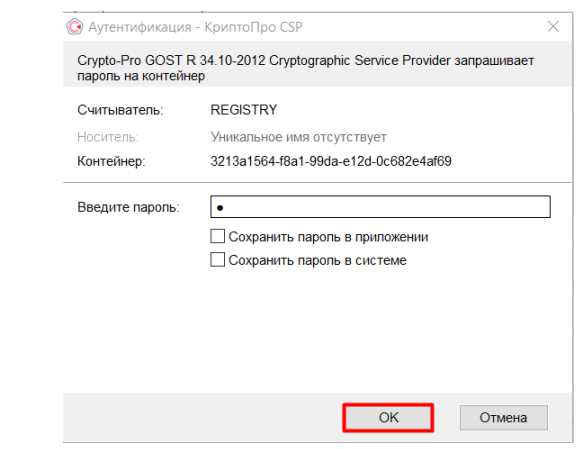

*Рисунок 12. Модальное окно "Аутентификация – КриптоПро CSP"*

<span id="page-9-0"></span>11. Подтвердите действие, нажав на кнопку «Ок» (Рисунок 12), – система в левой нижней части экрана отобразит всплывающее уведомление «Успешно. Данные подписаны» (Рисунок 13).

Пример подписанного файла ЭП отображён на Рисунке 13. Образ электронной цифровой подписи отображается на печатной форме документа в файле формата pdf.

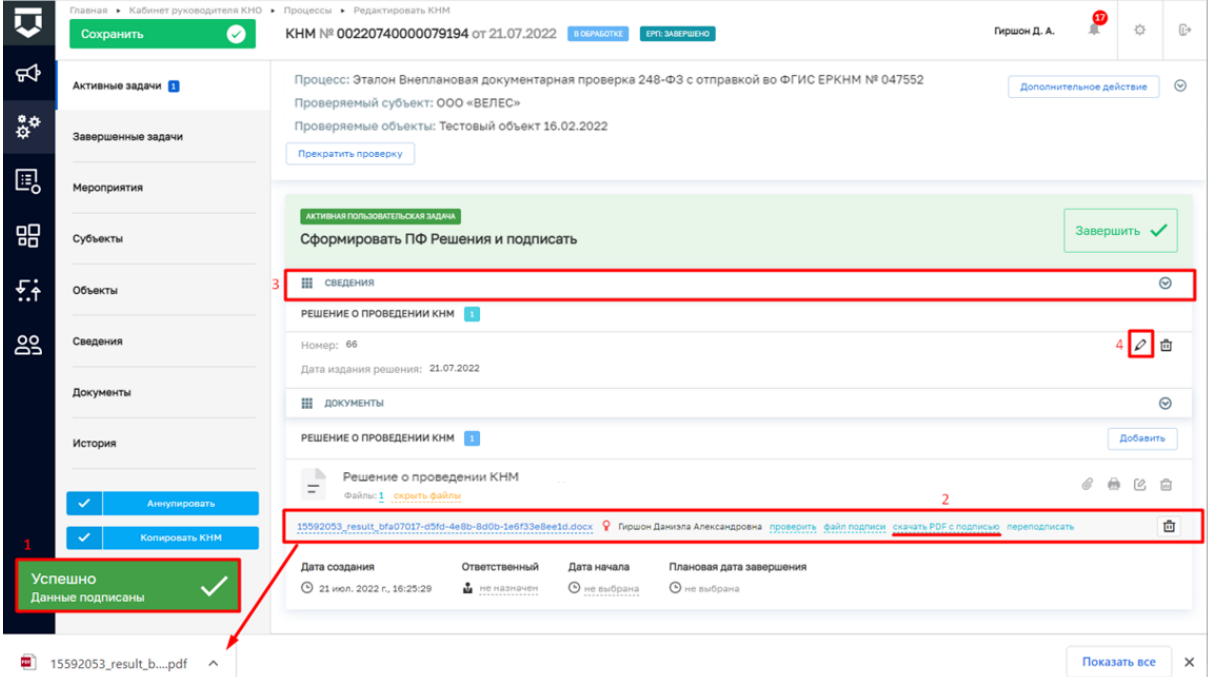

*Рисунок 13. Работа с задачей "Сформировать ПФ Решения и подписать"*

12. Загрузите подписанную ПФ на компьютер, если это не было сделано ранее (Рисунок 13).

13. Для передачи ПФ решения о проведении КНМ<sup>1</sup> раскройте подзадачу «Сведения» (3), нажмите кнопку «Редактировать» (4) (Рисунок 13).

<sup>1</sup> Действие доступно при выборе в «Решении о проведении КНМ» значения «Требует согласования» с прокуратурой.

Перейдите к разделу «ФАЙЛ ОСНОВАНИЯ», нажмите «добавить» (1), выберите из выпадающего списка тип основания (2). В поле «Прикрепить файл (ЕРКНМ)» нажмите «добавить» (3) и выберите с компьютера выгруженный ранее файл (Рисунок 14).

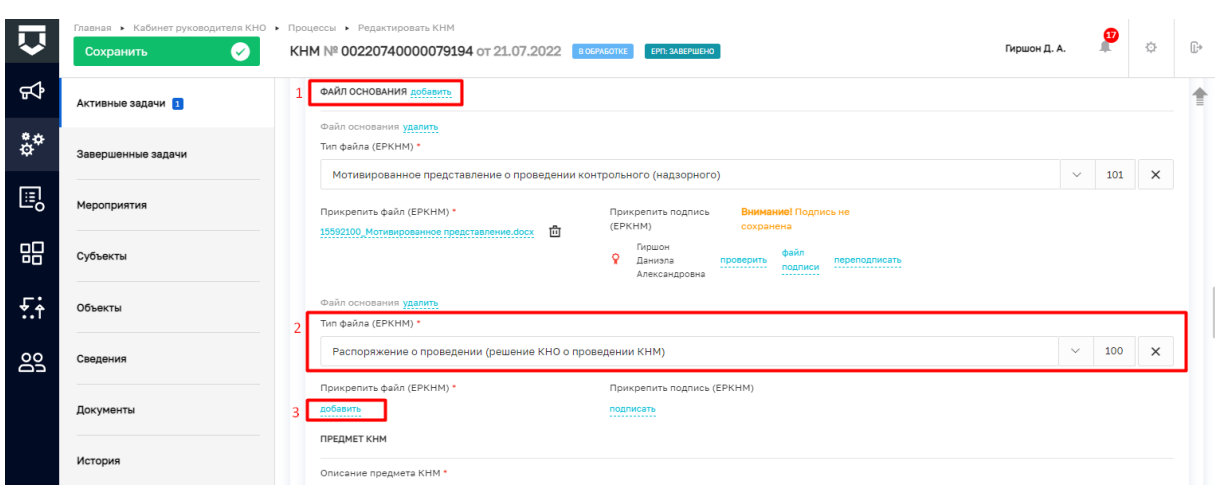

*Рисунок 14. Сведение "Решение о проведении КНМ"*

14. Добавленный файл подпишите ЭП, нажав кнопку «подписать» [\(Рисунок](#page-10-0)  15). процесс подписания файла ЭП был рассмотрен ранее в п. 7 - [111](#page-9-0).

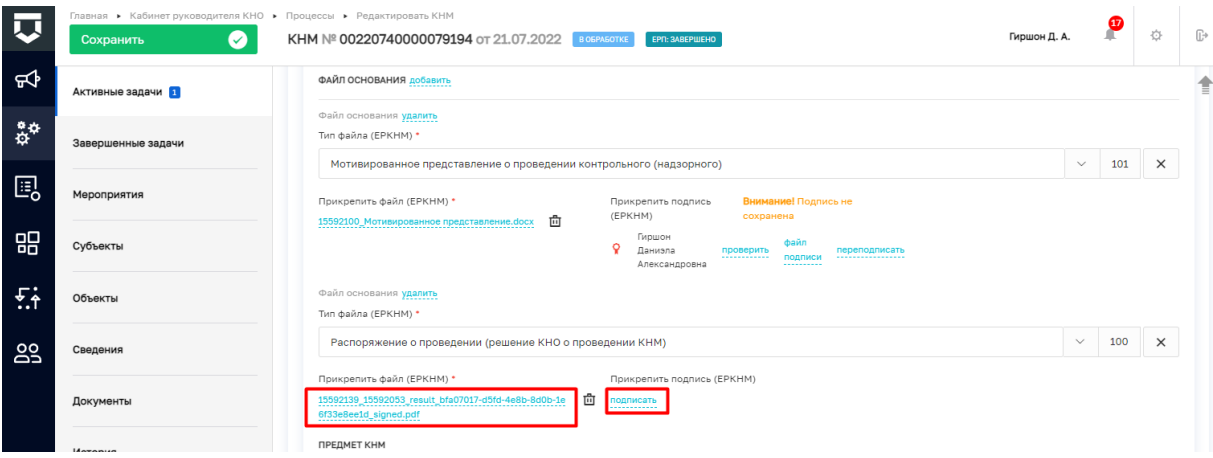

*Рисунок 15. Сведение "Решение о проведении КНМ"*

<span id="page-10-0"></span>*15.* Примените внесенные изменения в решении о проведении КНМ (Рисунок

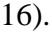

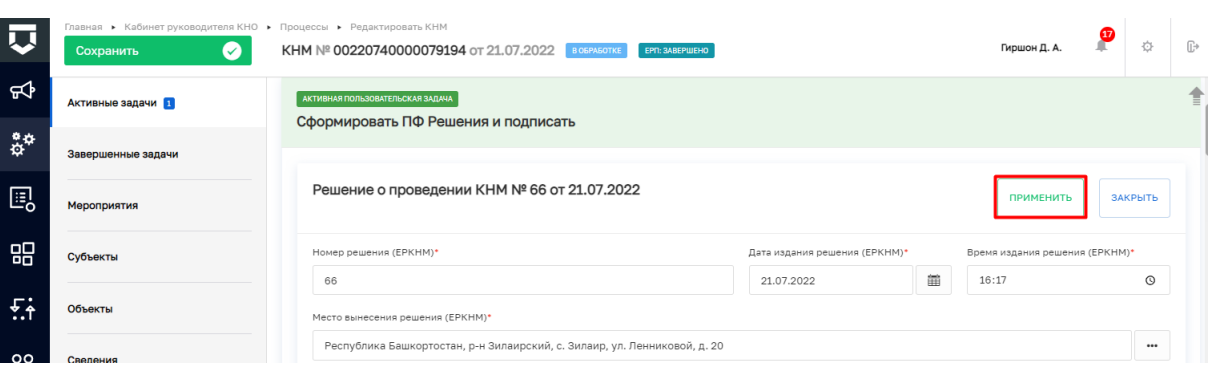

*Рисунок 16. Сведение "Решение о проведении КНМ"*

16. Для перехода к следующей задаче нажмите на кнопку «Завершить» (Рисунок 17), – система осуществит переход к следующей задаче «Получение паспорта КНМ» [\(Рисунок 1](#page-11-0)8).

| 匸         | Главная • Кабинет руководителя КНО • Процессы • Редактировать КНМ<br>$\bullet$<br>Сохранить | Гиршон Д. А.<br>КНМ № 00220740000079194 от 21.07.2022 В ОБРАБОТКЕ<br>EPN: 3ABEPWEHO                                                                                     | $\bullet$               | ☆           | $\mathbb{G}^*$ |
|-----------|---------------------------------------------------------------------------------------------|----------------------------------------------------------------------------------------------------|-------------------------|-------------|----------------|
| କ¢        | <b>Активные задачи</b>                                                                      | Процесс: Эталон Внеплановая документарная проверка 248-ФЗ с отправкой во ФГИС ЕРКНМ № 047552<br>Проверяемый субъект: ООО «ВЕЛЕС»                                        | Дополнительное действие |             | $\odot$        |
| នុំ÷      | Завершенные задачи                                                                          | Проверяемые объекты: Тестовый объект 16.02.2022<br>Прекратить проверку                                                                                                  |                         |             |                |
| 囻         | Мероприятия                                                                                 |                                                                                                    |                         |             |                |
| 品         | Субъекты                                                                                    | AKTWBHAR NONLOOBATERLCKAR SADAHA<br>Сформировать ПФ Решения и подписать                                                                                                 |                         | Завершить • |                |
| 兵         | Объекты                                                                                     | <b>НЕ СВЕДЕНИЯ</b><br>РЕШЕНИЕ О ПРОВЕДЕНИИ КНМ                                                                                                    |                         |             | $\odot$        |
| <b>29</b> | Сведения                                                                                    | Номер: 66                                                                                                    |                         | 0           | 面              |
|           | Документы                                                                                   | Дата издания решения: 21.07.2022<br>Н ДОКУМЕНТЫ                                                                                                    |                         |             | $\odot$        |
|           | История                                                                                     | РЕШЕНИЕ О ПРОВЕДЕНИИ КНМ                                                                                                    |                         | Добавить    |                |
|           | Аннулировать                                                                                | - 11<br>Решение о проведении КНМ<br>-<br>Файлы: 1 скрыть файлы                                                                                                    | m<br>12                 | ГO,         | 尙              |
|           | Копировать КНМ                                                                              | 15592053_result_bfa07017-d5fd-4e8b-8d0b-1e6f33e8ee1d.docx ? Пиршон Даниэла Александровна проверить файл подписи скачать PDF с подписью переподписать                    |                         |             | 勯              |
|           |                                                                                             | Дата создания<br>Плановая дата завершения<br>Ответственный<br>Дата начала<br><b>4</b> 21 июл. 2022 г., 16:25:29<br>• не выбрана<br><b>•</b> не выбрана<br>В не назначен |                         |             |                |

*Рисунок 17. Завершение работы с задачей "Сформировать ПФ решения и подписать"*

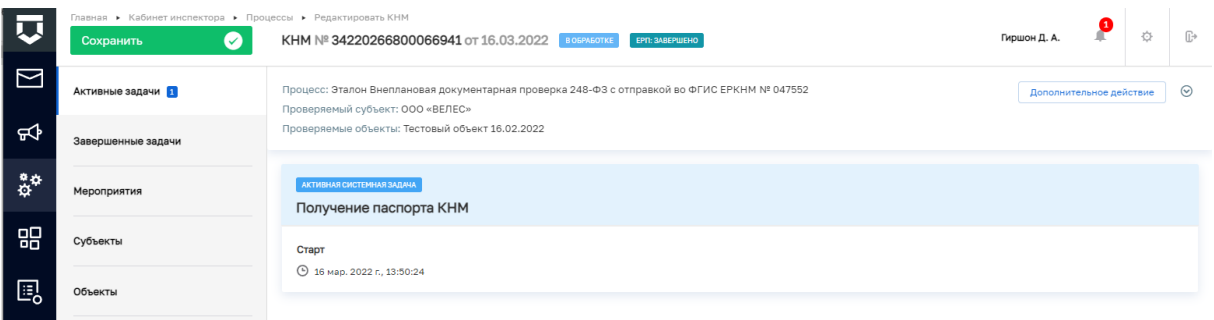

#### *Рисунок 18. Системная задача "Получение паспорта КНМ"*

<span id="page-11-0"></span>По завершению системной задачи «Получение паспорта КНМ» система автоматически переключится на задачу «Подписание паспорта КНМ» (Рисунок 19).

|        | Главная • Кабинет инспектора • Процессы • Редактировать КНМ<br>Ø<br>Сохранить                       | КНМ № 34220266800066941 от 16.03.2022 В ОБРАБОТКЕ<br>ЕРП: ЗАВЕРШЕНО                                                              | Гиршон Д. А.            |           | 登               | $\mathbb{R}$ |
|--------|----------------------------------------------------------------------------------------------------|----------------------------------------------------------------------------------------------------|-------------------------|-----------|-----------------|--------------|
| ⊠      | Активные задачи                                                                                     | Процесс: Эталон Внеплановая документарная проверка 248-ФЗ с отправкой во ФГИС ЕРКНМ № 047552<br>Проверяемый субъект: ООО «ВЕЛЕС» | Дополнительное действие |           |                 | $\odot$      |
| ਜ਼ਾ    | Завершенные задачи                                                                                  | Проверяемые объекты: Тестовый объект 16.02.2022                                                                                  |                         |           |                 |              |
| ◎☆     | Мероприятия                                                                                         | AKTWBHAR ПОЛЬЗОВАТЕЛЬСКАЯ ЗАДАЧА<br>Подписание паспорта КНМ                                                                      |                         | Завершить |                 |              |
| 需      | Субъекты                                                                                            | ₩<br>ДОКУМЕНТЫ                                                                                                    |                         |           | $\odot$         |              |
| 囻      | Объекты                                                                                             | ПАСПОРТ КНМ В ЕРКНМ ДЛЯ ПОДПИСАНИЯ                                                                                               |                         |           | Добавить        |              |
| $\sim$ | Паспорт КНМ в ЕРКНМ для подписания<br>$\overline{\phantom{m}}$<br>Сведения<br>Файлы: 1 скрыть файлы |                                                                                                    |                         |           | $\sqrt{a}$<br>面 |              |
|        | Документы                                                                                           | 28712180_34220913400001754791-bb09d2aa-b764-4297-8b40-27f6d89bd144-sign.xml<br>подписать                                         |                         |           |                 | 面            |

*Рисунок 19. Работа с задачей "Подписание паспорта КНМ"*

17. Нажмите на кнопку «Показать файл», а затем на кнопку «Подписать» (Рисунок 19), – подпишите файл ЭП (процесс подписания файла ЭП был рассмотрен ранее в п. 7 -11). Пример подписанного файла ЭП отображён на [Рисунок](#page-12-0) 20.

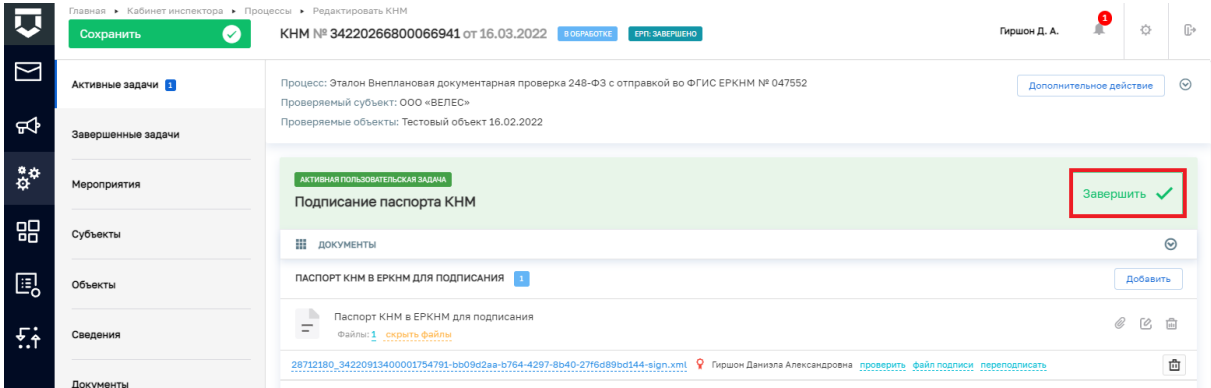

*Рисунок 20. Завершение работы с задачей "Подписание паспорта КНМ"*

<span id="page-12-0"></span>Для перехода к следующей задаче нажмите на кнопку «Завершить» (Рисунок 20), – система осуществит переход к следующей задаче «Отправка подписанного паспорта КНМ в ЕРКНМ» (Рисунок 21).

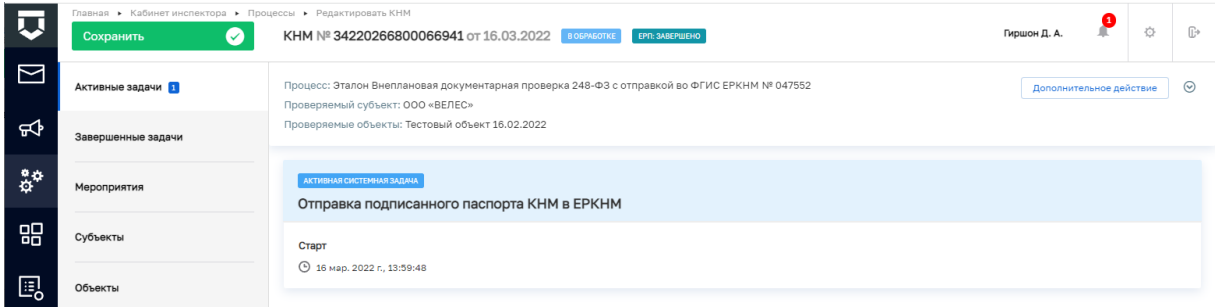

*Рисунок 21. Обработка системной задачи "Отправка подписанного паспорта в ЕРКНМ"*

По завершению системной задачи «Отправка подписанного паспорта КНМ в ЕРКНМ» система автоматически осуществит переход к следующей задаче «Определить состав контрольных (надзорных) действий» (Рисунок 22).

*Примечание: При возникновении расхождений паспорта КНМ в системе и на стороне ЕРКНМ осуществится переход к пользовательской задаче «Требуется получение нового паспорта КНМ и его повторное подписание ЭП. Для получения паспорта нажмите на кнопку «Завершить».» После завершения данной задачи осуществится переход к задаче «Сформировать ПФ Решения и подписать». Дальнейшее прохождения КНМ соответствует п.16 и далее данной инструкции.*

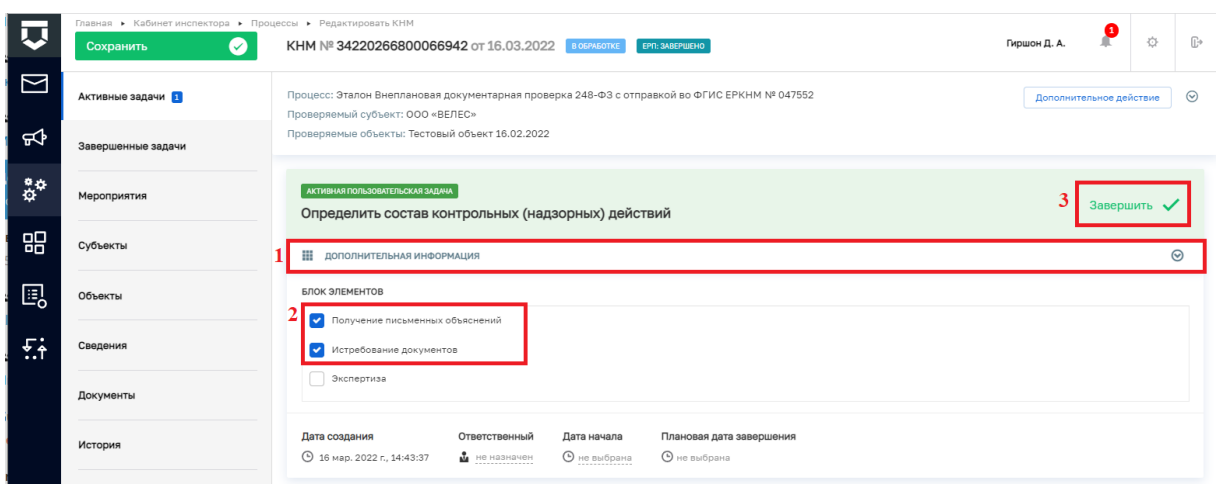

*Рисунок 22. Работа с задачей "Определить состав контрольных (надзорных) действий"*

18. В задаче «Определить состав контрольных (надзорных) действий» раскройте подзадачу «Дополнительная информация» (1) и в блоке элементов установите галку напротив контрольно-надзорных действий. Для внеплановой документарной проверки доступны: «Истребование документов», «Получение письменных объяснений», «Экспертиза».

Рассмотрим, например, выбор действий «Получение письменных объяснений» и «Истребование документов» (2). Для перехода к следующей задаче нажмите на кнопку «Завершить» (3) (Рисунок 22), – система откроет модальное окно «Внимание!» (Рисунок 23).

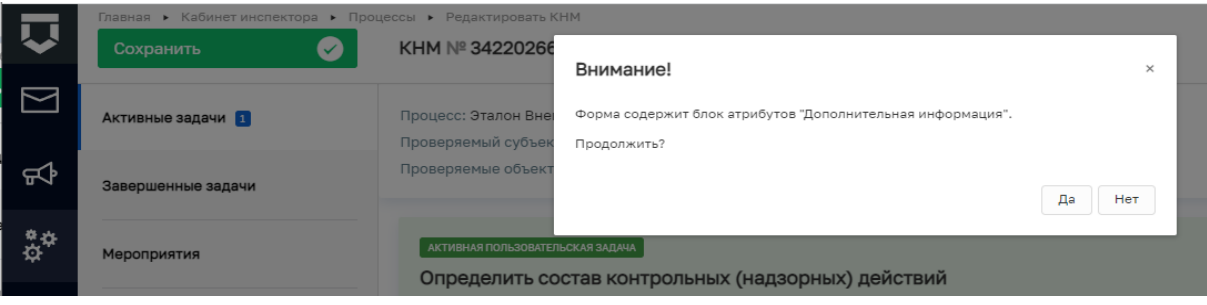

*Рисунок 23. Модальное окно "Внимание!"*

19. В появившемся окне нажмите на кнопку «Да» (Рисунок 23), – система осуществит переход к следующим задачам (Рисунок 24): «Зафиксировать письменные объяснения», «Подготовить требование о предоставлении документов».

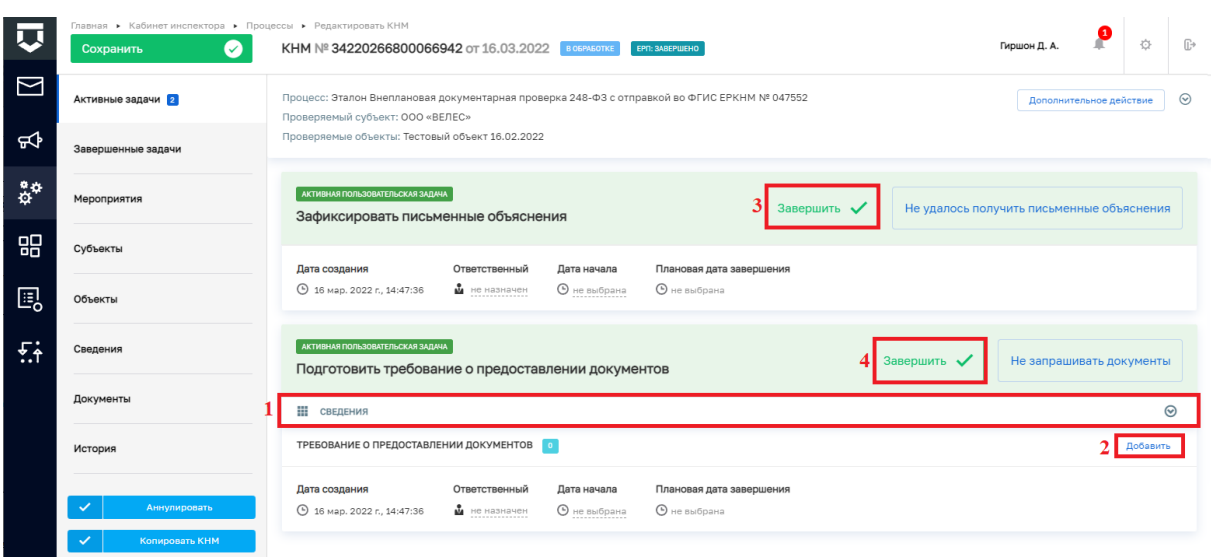

## *Рисунок 24. Работа с задачами " Зафиксировать письменные объяснения", "Подготовить требование о предоставлении документов"*

20. В задаче «Подготовить требование о предоставлении документов» для заполнения данных документа раскройте подзадачу «Сведения» (1) и нажмите на кнопку «Добавить» (2) (Рисунок 24), – система откроет экранную форму документа. Заполните поля экранной формы и нажмите на кнопку «Применить».

После заполнения последнего поля экранной формы нажмите на кнопку «Добавить», прикрепите файл, нажав на кнопку в виде скрепки, и выберите файл с компьютера. После добавления файла нажмите на кнопку «Показать файлы» а затем на кнопку «Подписать» - подпишите файл ЭП (процесс подписания файла ЭП был рассмотрен ранее в п. 7 -11) и нажмите на кнопку «Применить».

21. Для завершения задач «Подготовить требование о предоставлении документов» и «Зафиксировать письменные объяснения» нажмите на кнопку «Завершить» (3, 4) (Рисунок 24), – система осуществит переход к следующим задачам «Зафиксировать сведения о предоставлении документов» и «Отправка в ЕРКНМ» (Рисунок 25).

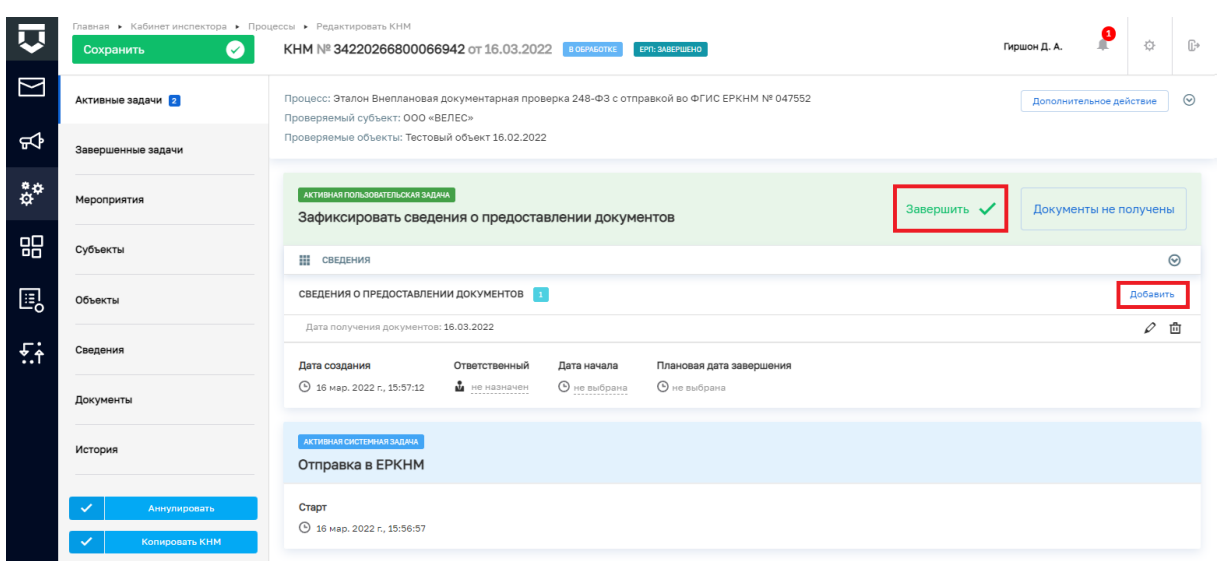

*Рисунок 25. Работа с задачей "Зафиксировать сведения о предоставлении документов"*

22. В задаче «Зафиксировать сведения о предоставлении документов» для заполнения данных документа раскройте подзадачу «Сведения» и нажмите на кнопку «Добавить» (Рисунок 25), – система откроет экранную форму документа. Заполните поля экранной формы и нажмите на кнопку «Применить».

23. Далее нажмите на кнопку «Завершить» (Рисунок 25), – система осуществит переход к следующим задачам «Зафиксировать результаты проведения проверки» и «Проверка отправки в ЕРКНМ» (Рисунок 26).

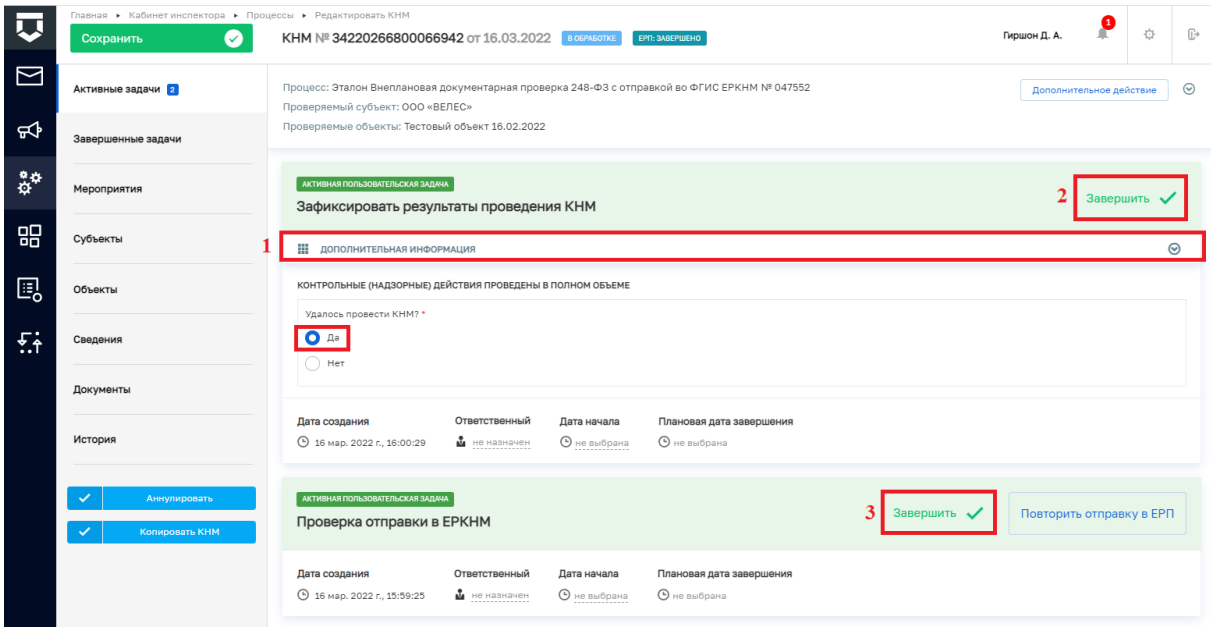

*Рисунок 26. Завершение задач "Зафиксировать результаты проведения проверки" и "Проверка отправки в ЕРКНМ"*

24. Дальнейший сценарий прохождения КНМ зависит от выбранного действия пользователем – согласно настройке бизнес-процесса, по умолчанию в основном сценарии прохождения КНМ – провести КНМ удалось. Для продолжения нажмите на кнопку «Завершить» (2) (Рисунок 26), – система осуществит переход к следующей задаче «Оформить Акт КНМ» (Рисунок 27). В случае, если провести КНМ не удалось, то необходимо раскрыть подзадачу «Дополнительная информация» (1) и в поле «Удалось провести проверку?» установить галку в поле «Нет» (Рисунок 26), дальнейший сценарий прохождения КНМ приведёт к формированию Акта невозможности проведения КНМ и завершению КНМ.

**ВРЕМЕННО,** в период **доработки на стороне ЕРКНМ вида сведений**, позволяющего **размещать информацию через СМЭВ,** часть полей потребуется **заполнить напрямую в ЕРКНМ.**

**ВАЖНО: Заполнение указанных ниже полей необходимо** для обеспечения корректной интеграции с ЕРКНМ.

При невозможности проведения КНМ и переходе к задаче **«Составить Акт о невозможности проведения КНМ»** необходимо будет после ее завершения **внести в ЕРКНМ** следующую информацию:

Вид акта;

Сведения о невозможности проведения КНМ.

25. В задаче «Проверка отправки в ЕРКНМ» нажмите на кнопку «Завершить»

(3) (Рисунок 26), – система осуществит переход к следующей задаче «Отправка в ЕРКНМ» (Рисунок 27).

*Примечание: в случае, если данные в ЕРКНМ не отправлены, то нажмите на кнопку «Повторить отправку в ЕРКНМ» (Рисунок 26).*

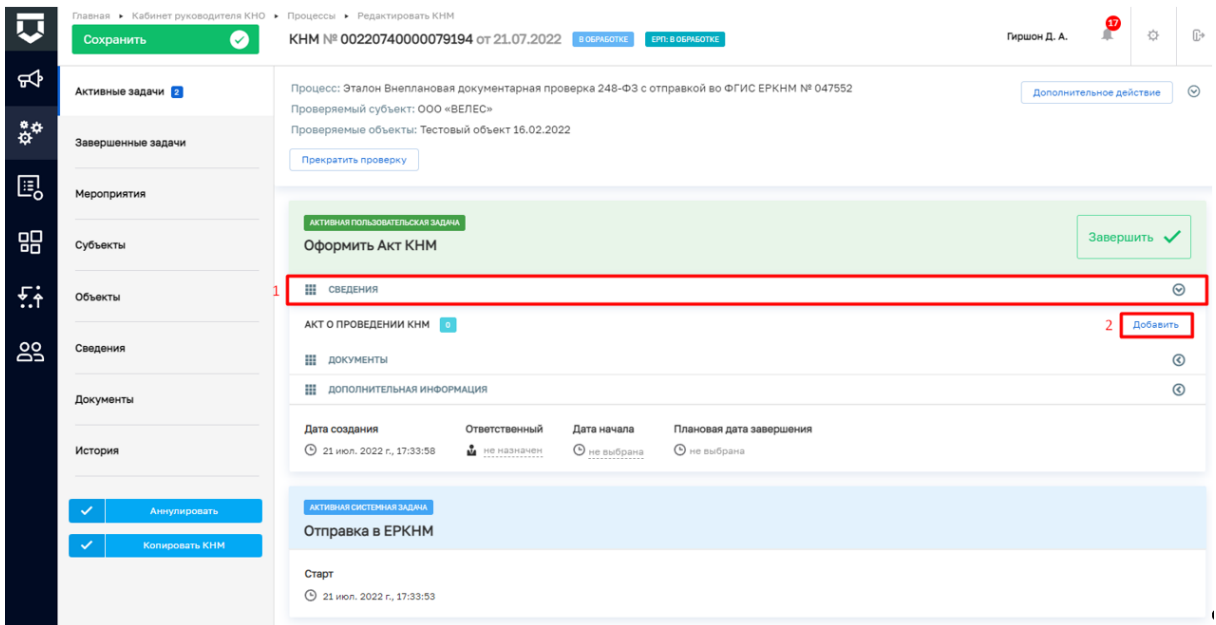

*Рисунок 27. Работа с задачей "Оформить Акт КНМ"*

По завершению системной задачи «Отправка в ЕРКНМ» система автоматически переключится на задачу «Проверка отправки в ЕРКНМ» (Рисунок 31).

**ВРЕМЕННО,** в период **доработки на стороне ЕРКНМ вида сведений**, позволяющего **размещать информацию через СМЭВ,** часть полей потребуется **заполнить напрямую в ЕРКНМ.**

**ВАЖНО: Заполнение указанных ниже полей необходимо** для обеспечения корректной интеграции с ЕРКНМ.

При переходе к задаче «Оформить Акт КНМ» необходимо учитывать текущий статус КНМ в ЕРКНМ. В зависимости от данного статуса меняется порядок внесения информации в системы.

Указанная ниже информация применима для КНМ с предметом Обязательные требования.

Поля, которые потребуют внесения:

Вид акта;

Нарушенные обязательные требования;

Факт устранения нарушения.

1. Если в ЕРКНМ **статус КНМ «В процессе заполнения»,** то **необходимо** внести **Акт в ТОР КНД**, завершить задачу, а **затем перейти в ЕРКНМ** и внести там **все недостающие данные** по КНМ и файл Акта.

2. Если В ЕРКНМ **статус КНМ "Ожидает завершения",** то **необходимо** внести **Акт** напрямую **в ЕРКНМ**, а затем **в ТОР КНД завершить задачу** по формированию акта. Останется активной задача "Отправка в ЕРКНМ", которую можно завершить с помощью службы технической поддержки.

26. В задаче «Оформить Акт КНМ» для заполнения данных документа раскройте подзадачу «Сведения» (1) и нажмите на кнопку «Добавить» (2) (Рисунок 27), – система откроет экранную форму документа. После заполнения последнего поля экранной формы нажмите на кнопку нажмите на кнопку «Применить» (Рисунок 28).

27. Раскройте подзадачу «Документы» нажмите кнопку «Добавить», сформируйте ПФ, нажав кнопку в виде принтера или прикрепите, нажав на кнопку в виде скрепки, и выберите файл с компьютера. Подпишите файл ЭП (процесс подписания файла был рассмотрен ранее в п. 7 - [111](#page-9-0)). Добавьте файл сформированный и подписанный акт в раздел «Файл Акт (ЕРКНМ)» сведения Акт о проведении КНМ.

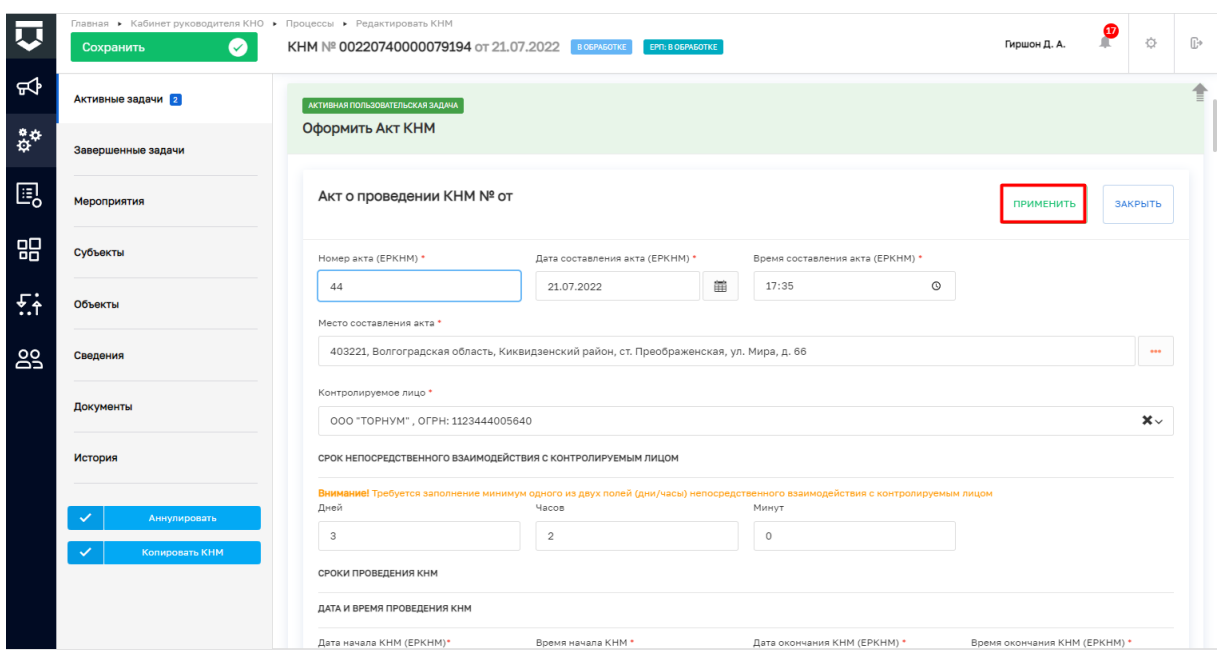

*Рисунок 28. Работа с задачей "Оформить Акт КНМ"*

28. Дальнейший сценарий прохождения КНМ зависит от выбранного действия пользователем в задаче «Оформить Акт КНМ» – согласно настройке бизнес-процесса, **по умолчанию основной сценарий прохождения КНМ: нарушения «Не выявлены / Выявлены и устранены» и «Нет» необходимости в принятии решения по результатам КНМ**. Для продолжения нажмите на кнопку «Завершить» (4) (Рисунок 29), – дальнейший сценарий прохождения КНМ приведёт к завершению КНМ.

Если необходимо сформировать Решение по результатам КНМ, то необходимо раскрыть подзадачу «Дополнительная информация» (1) и внести изменение в значении в поле «Есть необходимость в принятии решения по результату КНМ?» (4) (Рисунок 29) тогда осуществится переход к следующей задаче «Сформировать решение по результатам КНМ» (Рисунок 31).

*Примечание: Если в подзадаче «Дополнительная информация» в поле «Выявлены нарушения?» (2) выбрано значение «Выявлены и не устранены» формирование Решения по результатам КНМ является обязательным (Рисунок 29).*

Таблица сценариев на шаге «Оформить АКТ КНМ» представлена в [Таблица 2.](#page-19-0)

## Таблица 2. Таблица сценариев на шаге «Оформить АКТ КНМ»

<span id="page-19-0"></span>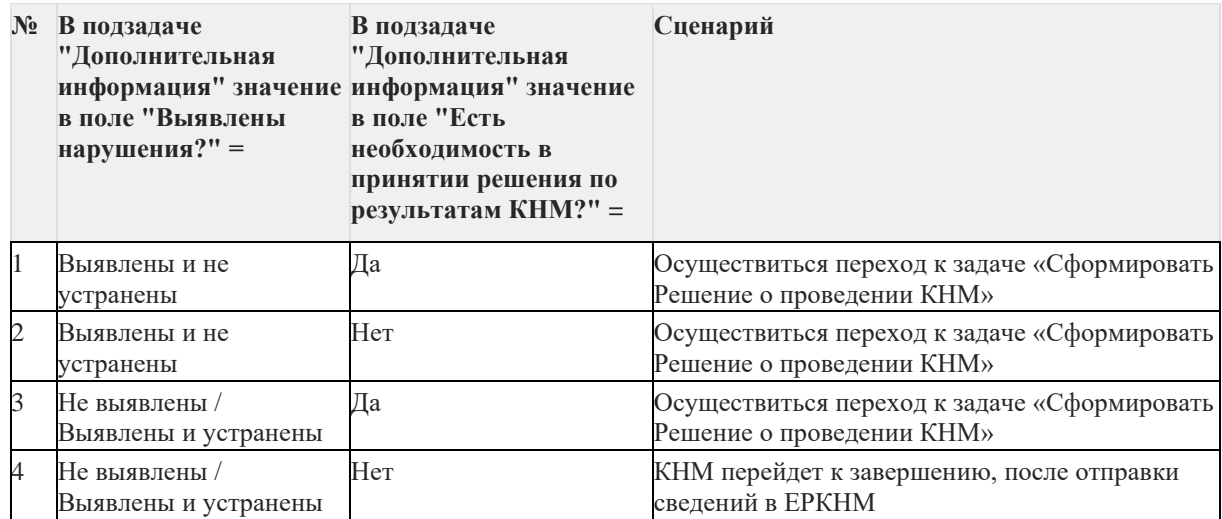

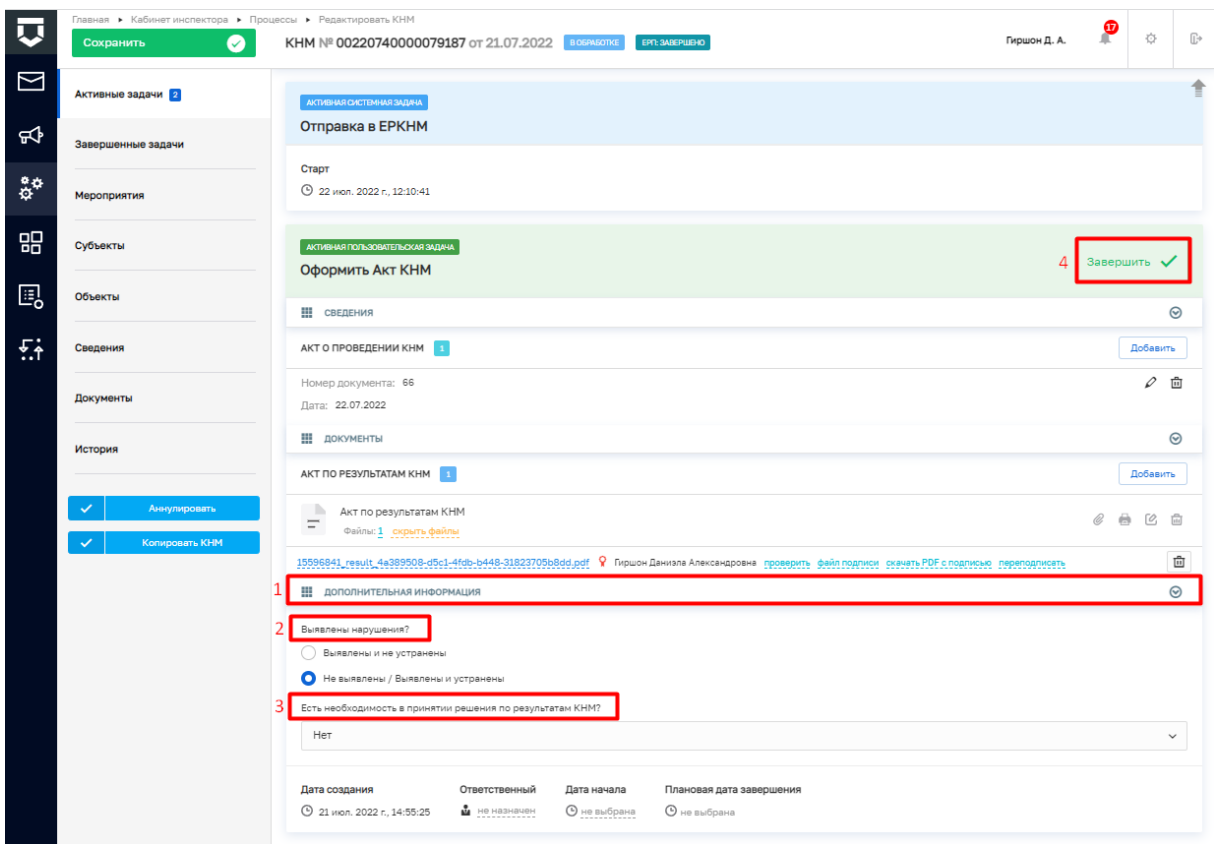

*Рисунок 29. Работа с задачами "Отправка в ЕРКНМ" и "Оформить Акт КНМ"*

29. Для перехода к следующей задаче нажмите на кнопку «Завершить» (4) (Рисунок 29), – система откроет модальное окно «Внимание!» (Рисунок 30).

|     | Главная • Кабинет инспектора • Процессы • Редактировать КНМ |                                       |                                                                           |           |  |  |  |
|-----|-------------------------------------------------------------|---------------------------------------|---------------------------------------------------------------------------|-----------|--|--|--|
|     | Сохранить                                                   | <b>KHM Nº 342202</b>                  |                                                                           |           |  |  |  |
|     |                                                             |                                       | Внимание!                                                                 | ×         |  |  |  |
|     | Активные задачи 2                                           | Процесс: Эталон В<br>Проверяемый субъ | Форма содержит блок атрибутов "Дополнительная информация".<br>Продолжить? |           |  |  |  |
| 份   | Завершенные задачи                                          | Проверяемые объе                      |                                                                           | Да<br>Her |  |  |  |
| ። የ | Мероприятия                                                 | АКТИВНАЯ ПОЛЬЗОВАТЕЛЬСКАЯ ЗАДАЧА      |                                                                           |           |  |  |  |

*Рисунок 30. Модальное окно "Внимание!"*

В появившемся окне нажмите на кнопку «Да» (Рисунок 30), – если была указана необходимость в принятии Решения по результатам КНМ система осуществит переход к следующей задаче «Сформировать Решение по результатам КНМ» (Рисунок 31). В задаче «Сформировать Решение по результатам КНМ» для заполнения данных документа раскройте подзадачу «Сведения» (2) и нажмите на кнопку «Добавить» (3) (Рисунок 31), – система откроет экранную форму документа. После заполнения экранной формы нажмите кнопку «Применить» (Рисунок 32). Раскройте подзадачу «Документы» нажмите на кнопку «Добавить», прикрепите файл, нажав на кнопку в виде скрепки, и выберите файл с компьютера. После добавления файла нажмите на кнопку «Показать файлы» а затем на кнопку «Подписать» - подпишите файл ЭП (процесс подписания файла ЭП был рассмотрен ранее в п. 7 - 11) Далее нажмите кнопку «Завершить» (Рисунок 32).

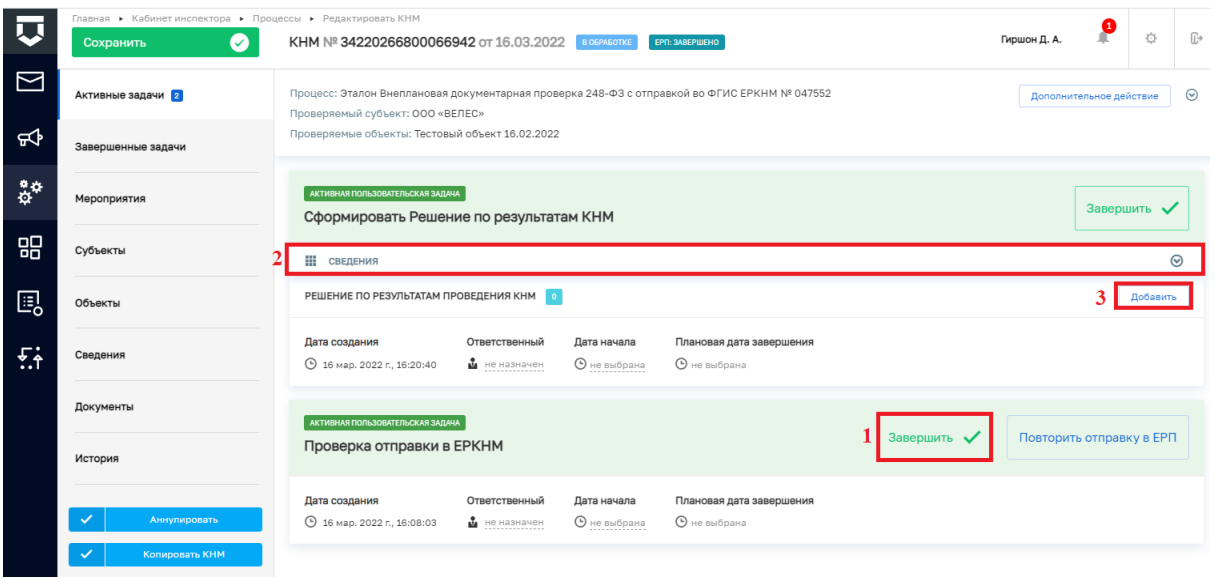

*Рисунок 31. Работа с задачами "Проверка отправки в ЕРКНМ" и "Сформировать Решение по результатам КНМ"*

30. В задаче «Проверка отправки в ЕРКНМ» нажмите на кнопку «Завершить» (1) (Рисунок 31), – система осуществит переход к следующей задаче «Отправка в ЕРКНМ» (Рисунок 32).

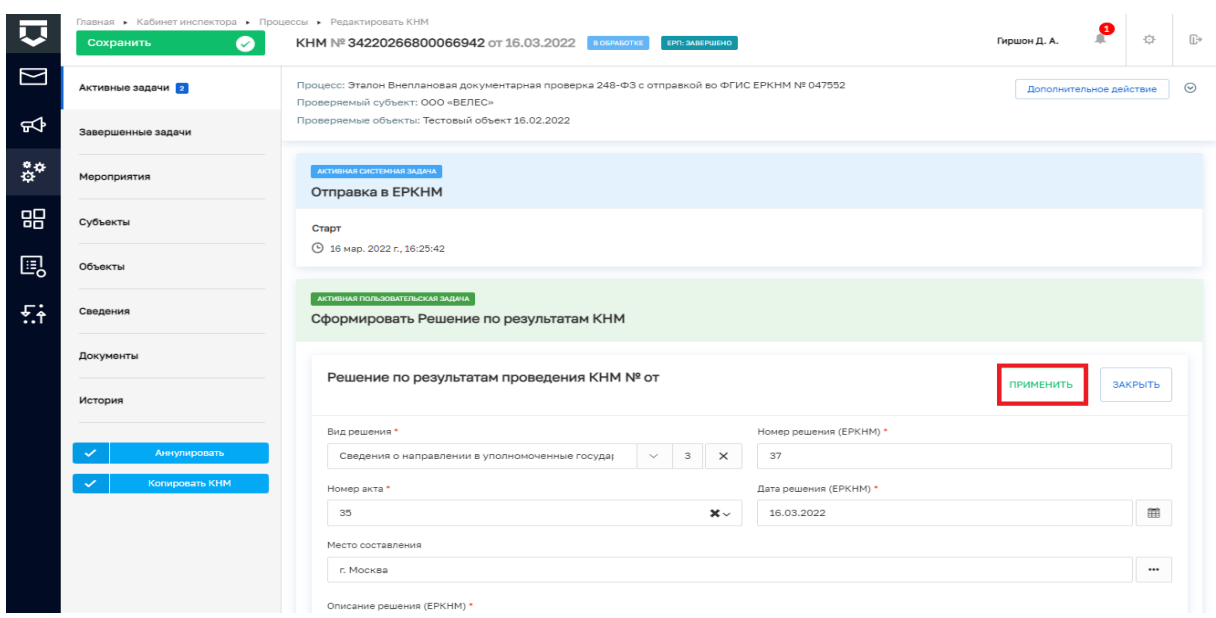

*Рисунок 32. Работа с задачами "Отправка в ЕРКНМ" и "Сформировать Решение по* 

| ℼ                                        | Главная • Кабинет инспектора • Процессы • Редактировать КНМ<br>$\bullet$<br>Сохранить | КНМ № 34220266800066942 от 16.03.2022 В 05РАБОТКЕ<br><b>EPN: SABEPWEHO</b>                                                                                       | ρ<br>Гиршон Д. А.       | $\circ$ | $\mathbb{R}^*$ |  |  |  |  |
|------------------------------------------|---------------------------------------------------------------------------------------|----------------------------------------------------------------------------------------------------|-------------------------|---------|----------------|--|--|--|--|
| $\mathbb N$                              | Активные задачи 2                                                                     | Процесс: Эталон Внеплановая документарная проверка 248-ФЗ с отправкой во ФГИС ЕРКНМ № 047552<br>Проверяемый субъект: ООО «ВЕЛЕС»                                 | Дополнительное действие | $\odot$ |                |  |  |  |  |
| ₩                                        | Завершенные задачи                                                                    | Проверяемые объекты: Тестовый объект 16.02.2022                                                                                                    |                         |         |                |  |  |  |  |
| $\mathring{\mathfrak{a}}^{\mathfrak{a}}$ | Мероприятия                                                                           | АКТИВНАЯ СИСТЕМНАЯ ЗАДАЧА<br>Отправка в ЕРКНМ                                                                                                    |                         |         |                |  |  |  |  |
| 需                                        | Субъекты                                                                              | Старт                                                                                                    |                         |         |                |  |  |  |  |
| 囻                                        | Объекты                                                                               | ⊙ 16 мар. 2022 г., 16:25:42                                                                                                    |                         |         |                |  |  |  |  |
| 岳                                        | Сведения                                                                              | АКТИВНАЯ ПОЛЬЗОВАТЕЛЬСКАЯ ЗАДАЧА<br>Сформировать Решение по результатам КНМ                                                                                      | Завершить •             |         |                |  |  |  |  |
|                                          | Документы                                                                             | ₩<br>СВЕДЕНИЯ                                                                                                    | $\odot$                 |         |                |  |  |  |  |
|                                          | История                                                                               | РЕШЕНИЕ ПО РЕЗУЛЬТАТАМ ПРОВЕДЕНИЯ КНМ 1                                                                                                    |                         |         |                |  |  |  |  |
|                                          | Аннулировать                                                                          | Номер документа: 37<br>Дата: 16.03.2022                                                                                                    |                         | ○ 酉     |                |  |  |  |  |
|                                          | Копировать КНМ                                                                        | Ответственный<br>Дата создания<br>Дата начала<br>Плановая дата завершения<br>М не назначен<br>© 16 мар. 2022 г., 16:20:40<br><b>•</b> не выбрана<br>О не выбрана |                         |         |                |  |  |  |  |

## *результатам КНМ"*

*Рисунок 33. Завершение работы с задачей "Сформировать Решение по результатам КНМ"*

31. По завершению системной задачи «Отправка в ЕРКНМ» – система осуществит переход к следующей задаче «Проверка отправки в ЕРКНМ» нажмите на кнопку «Завершить».

*Примечание: в случае, если данные в ЕРКНМ не отправлены, то нажмите на кнопку «Повторить отправку в ЕРКНМ». На этом шаге процесс прохождение КНМ завершится.*

32. Для завершения работы с КНМ нажмите на кнопку «Завершить КНМ» (Рисунок 34), – система сменит состояние КНМ на «Завершено».

|                              | Главная ▶ Кабинет инспектора ▶ Процессы ▶ Редактировать КНМ<br>$\bullet$<br>Сохранить | КНМ № 34220266800066942 от 16.03.2022                                   |                                                   | <b>B OSPASOTKE</b>                 | EPN: SABEPWEHO                                  |                                                       | Гиршон Д. А. | ့စ | 登 | $\mathbb{R}^+$ |
|------------------------------|---------------------------------------------------------------------------------------|-------------------------------------------------------------------------|---------------------------------------------------|------------------------------------|-------------------------------------------------|-------------------------------------------------------|--------------|----|---|----------------|
| N                            | Завершенные задачи                                                                    | ЗАКРЫТАЯ ПОЛЬЗОВАТЕЛЬСКАЯ ЗАДАЧА                                        |                                                   |                                    |                                                 |                                                       |              |    |   |                |
| ₩                            | Мероприятия                                                                           | Проверка отправки в ЕРКНМ                                               |                                                   |                                    |                                                 |                                                       |              |    |   |                |
| $\ddot{\ddot{\circ}}^\alpha$ | Субъекты                                                                              | Дата создания<br><b>46 16 мар. 2022 г.</b> 16:33:45                     | Ответственный<br>М не назначен                    | Дата начала<br><b>•</b> не выбрана | Плановая дата завершения<br><b>•</b> не выбрана | Дата завершения<br><b>4</b> 16 мар. 2022 г., 16:34:30 |              |    |   |                |
| 噐                            | Объекты                                                                               | ЗАКРЫТАЯ СИСТЕМНАЯ ЗАДАЧА                                               |                                                   |                                    |                                                 |                                                       |              |    |   |                |
| 的                            | Сведения                                                                              | Отправка в ЕРКНМ<br>Старт<br>Завершение                                 |                                                   |                                    |                                                 |                                                       |              |    |   |                |
| 兵                            | Документы                                                                             | 9 16 мар. 2022 г., 16:30:08                                             | 9 16 мар. 2022 г., 16:33:45                       |                                    |                                                 |                                                       |              |    |   |                |
|                              | История                                                                               | <b>3AKPINTAR NONISOBATENISCKAR SAJLAHA</b><br>Проверка отправки в ЕРКНМ |                                                   |                                    |                                                 |                                                       |              |    |   |                |
|                              | Завершить КНМ<br>Аннулировать                                                         | Дата создания<br><b>⊙</b> 16 мар. 2022 г., 16:29:26                     | Ответственный<br>• не назначен                    | Дата начала<br><b>•</b> не выбрана | Плановая дата завершения<br><b>•</b> не выбрана | Дата завершения<br><b>4</b> 16 мар. 2022 г., 16:30:08 |              |    |   |                |
|                              | Копировать КНМ                                                                        | ЗАКРЫТАЯ СИСТЕМНАЯ ЗАДАЧА<br>Отправка в ЕРКНМ                           |                                                   |                                    |                                                 |                                                       |              |    |   |                |
|                              |                                                                                       | Старт<br>⊙ 16 мар. 2022 г., 16:25:42                                    | Завершение<br><b>40 16 мар. 2022 г., 16:29:26</b> |                                    |                                                 |                                                       |              |    |   |                |

*Рисунок 34. Завершение КНМ*

В разделе «Завершенные задачи» отображаются все задачи, которые были пройдены в рамках текущей КНМ.

### **2. Прекращение КНМ**

1. В случае если текущее КНМ требуется прекратить, необходимо нажать на кнопку «Дополнительное действие» (1) и выбрать «Прекратить проверку» (2) (Рисунок 35), система осуществит переход к следующей задаче «Распоряжение о прекращении КНМ» (Рисунок 36).

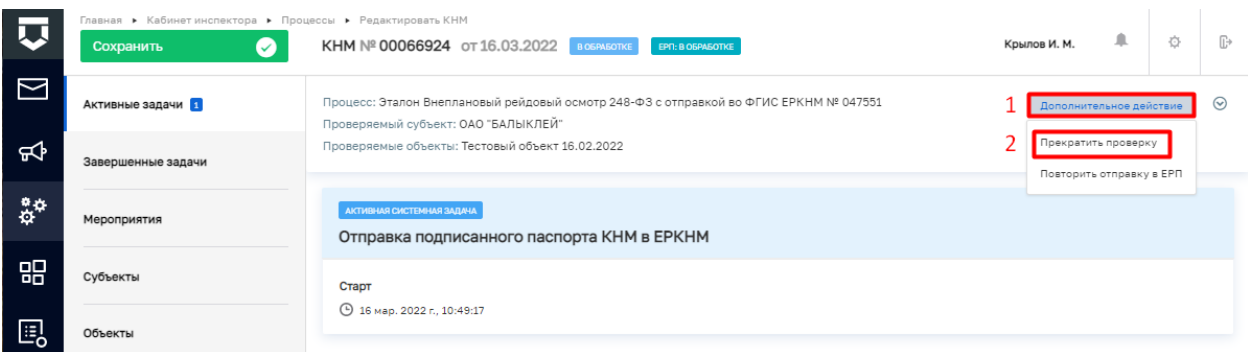

*Рисунок 35. Дополнительное действие. Прекратить проверку.*

2. Далее необходимо нажать кнопку «Завершить» (Рисунок 36).

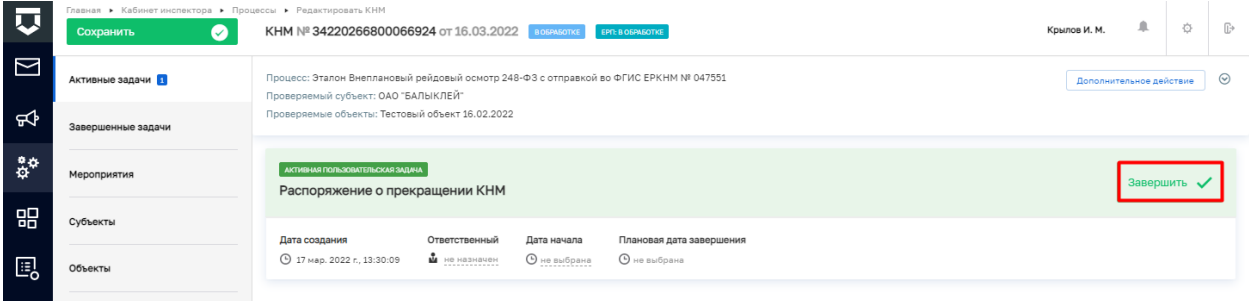

## *Рисунок36. Распоряжение о прекращении КНМ.*

3. После этого КНМ можно завершить, нажав кнопку «Завершить КНМ» или аннулировать, нажав кнопку «Аннулировать» (Рисунок 37).

| IJ.                      | Главная ▶ Кабинет инспектора ▶ Процессы ▶ Редактировать КНМ<br>$\bullet$<br>Сохранить | КНМ № 34220266800066924 от 16.03.2022 в обРАБОТКЕ   |                                                    |                                    | EPR: B OSPASOTKE                                |                                                           | Крылов И. М. | 阜 | 登 | $\mathbb{R}^+$ |  |
|--------------------------|---------------------------------------------------------------------------------------|-----------------------------------------------------|----------------------------------------------------|------------------------------------|-------------------------------------------------|-----------------------------------------------------------|--------------|---|---|----------------|--|
| ⊠                        | Завершенные задачи                                                                    | ЗАКРЫТАЯ ПОЛЬЗОВАТЕЛЬСКАЯ ЗАДАЧА                    |                                                    |                                    |                                                 |                                                           |              |   |   |                |  |
| ₩                        | Мероприятия                                                                           |                                                     | Распоряжение о прекращении КНМ                     |                                    |                                                 |                                                           |              |   |   |                |  |
| $\mathring{\circ}^\circ$ | Субъекты                                                                              | Дата создания<br>⊙ 17 мар. 2022 г. 13:30:09         | Ответственный<br>М не назначен                     | Дата начала<br>$①$ не выбрана      | Плановая дата завершения<br>$①$ не выбрана      | Дата завершения<br><b>42 17 мар. 2022 г. 13:34:21</b>     |              |   |   |                |  |
| 品                        | Объекты                                                                               | ЗАКРЫТАЯ СИСТЕМНАЯ ЗАДАЧА                           |                                                    |                                    |                                                 |                                                           |              |   |   |                |  |
| 的                        | Сведения                                                                              |                                                     | Отправка подписанного паспорта КНМ в ЕРКНМ         |                                    |                                                 |                                                           |              |   |   |                |  |
| $\overline{A}$           | Документы                                                                             | ⊙ 16 мар. 2022 г., 10:49:17                         | Старт<br>Завершение<br>⊙ 17 мар. 2022 г., 13:30:09 |                                    |                                                 |                                                           |              |   |   |                |  |
|                          | История<br><b>3AKPLITAR RORISOBATERILCKAR SABAHA</b><br>Подписание паспорта КНМ       |                                                     |                                                    |                                    |                                                 |                                                           |              |   |   |                |  |
|                          | Завершить КНМ<br>✓                                                                    | Ш документы                                         |                                                    |                                    |                                                 |                                                           |              |   |   | $\odot$        |  |
|                          | Аннулировать<br>Копировать КНМ                                                        | Дата создания<br><b>⊙</b> 16 мар. 2022 г., 10:45:50 | Ответственный<br>M не назначен                     | Дата начала<br><b>•</b> не выбрана | Плановая дата завершения<br><b>•</b> не выбрана | Дата завершения<br><b>49:17</b> 16 мар. 2022 г., 10:49:17 |              |   |   |                |  |

*Рисунок37. Прекращение КНМ.*